## **BOLETIN INFORMATIVO SET-FX**

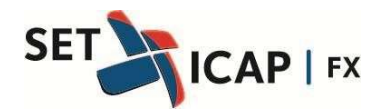

Bogotá D.C. Marzo 14 de 2014 Mo 165

**Asunto:**

#### **PUBLICACIÓN DEL MANUAL DE OPERACIÓN DE LA FUNCIONALIDAD "BARRIDOS NETOS"**

SET ICAP FX S.A, sociedad administradora del Sistema Electrónico de Transacciones e Información del Mercado de Divisas "Set-FX", en aras de mejorar el conocimiento y profundización del mercado de divisas, se permite publicar mediante el presente Boletín Informativo, el Manual de Operación de la Funcionalidad Barridos Netos, la cual se encuentra actualmente disponible en el sistema Set-FX, tanto para las operaciones Spot USD/COP como Next Day.

Esta funcionalidad se incluye como parte integral del Manual de Usuario para los mercados Spot y Next Day y se publica en la página web: [www.set-fx.com.](http://www.set-fx.com/)

Estaremos disponibles para resolver cualquier inquietud sobre el particular.

Sin otro particular,

(Original firmado) **ANDRÉS MACAYA DÁVILA** Presidente

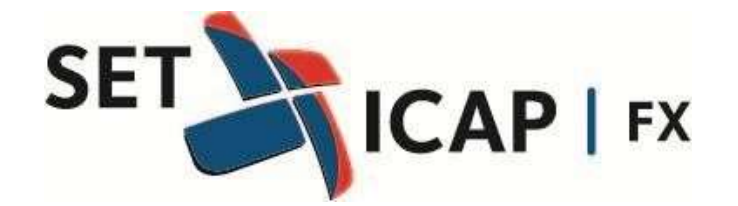

# **Sistema Electrónico de Transacciones e Información del Mercado de Divisas "Set-FX"**

**Manual de Operación - Funcionalidad de Barridos Netos**

**Marzo 2014**

#### **Introducción**

El presente instructivo tiene como objetivo explicar en detalle a los usuarios del sistema SET-FX el funcionamiento del modulo Barridos Netos para los mercados de dólar Spot y/o Next Day y sus múltiples escenarios aplicables en la negociación por tabla entre IMC's.

Es importante tener en cuenta que la herramienta "Barridos Netos" fue diseñada para hacer más rápido el cálculo de las posturas de la tabla, partiendo del monto solicitado y la contabilización de las posturas disponibles para calzar, dependiendo de la asignación de cupos de contraparte.

El interés primario de la herramienta es garantizar que los precios para compra o venta sean siempre los más cercanos a las mejores posturas de mercado. Así mismo cuenta con parámetros de variación tanto para precio como para monto, los cuales permiten cierto grado de flexibilidad en la ejecución de los barridos, teniendo en cuenta la dinámica de entrada y salida de posturas propia de los mercados transaccionales.

#### **1. Configuración y activación de la Herramienta Barridos Netos**

Para habilitar la herramienta "Barridos netos" en el merado Spot, vaya a configuración del mercado y en la parte inferior de la ventana, en la opción: Habilitar opción "Barridos Netos" escoja la opción: <SI>

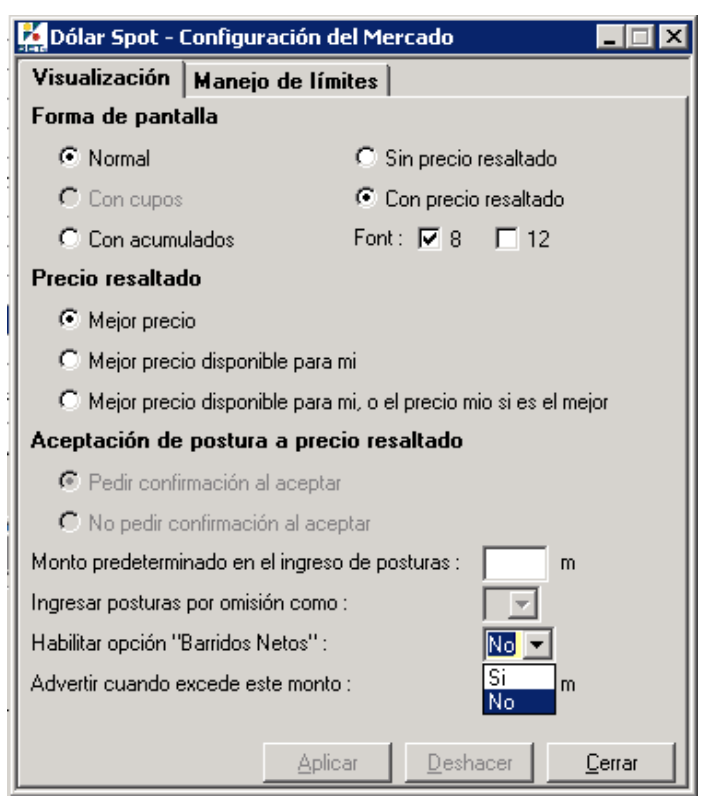

En este caso aparecerá en la ventana de transacciones de Spot, el botón "B" como se muestra a continuación:

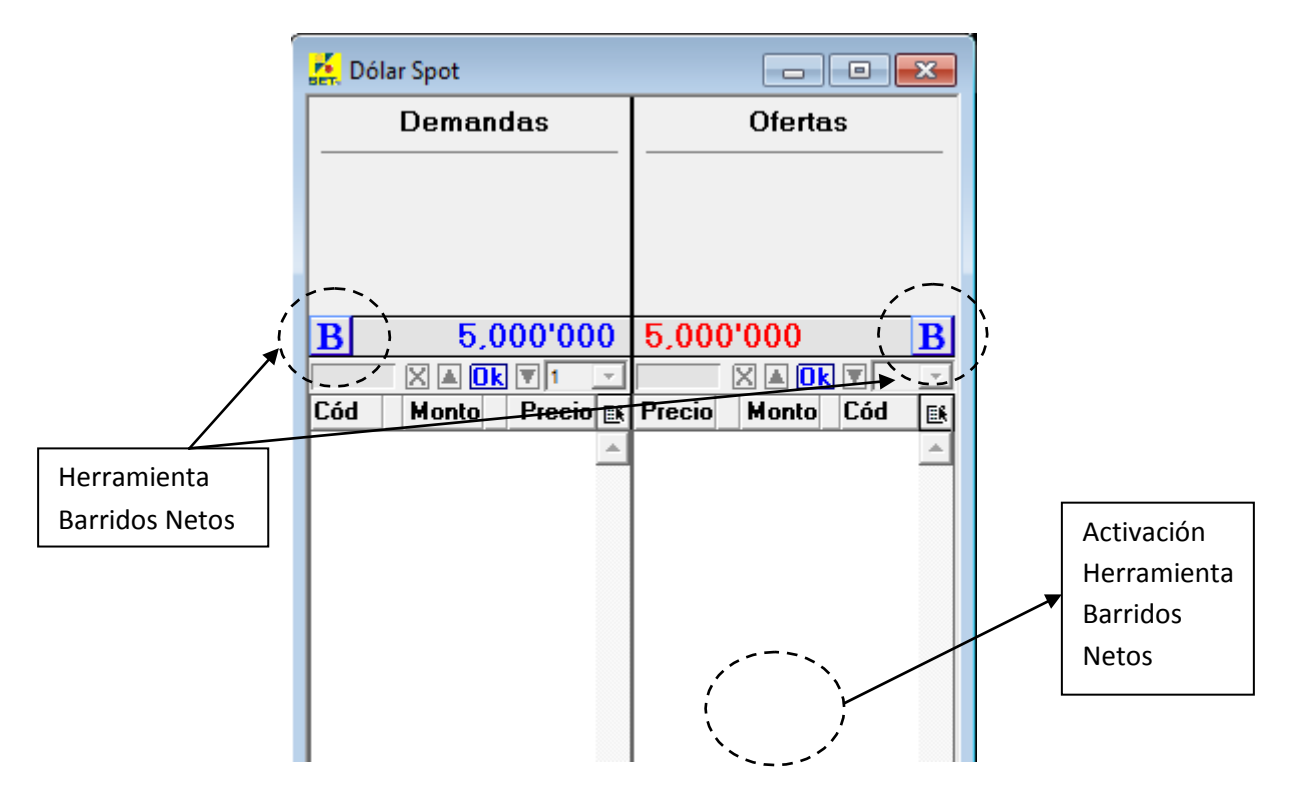

En este caso, al hacer clic en el botón "B" se despliega la siguiente ventana:

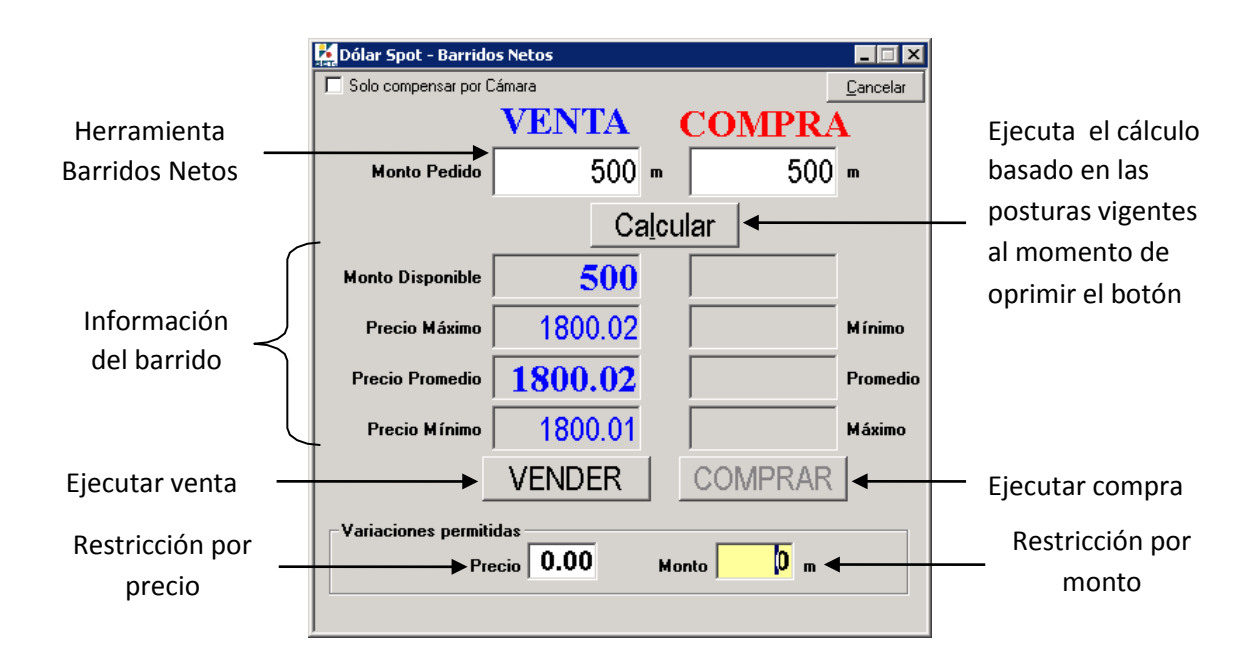

## **2. Definición Barridos Netos y Generalidades**

Esta herramienta únicamente podrá ser activada y usada por los usuarios que tengan perfil transaccional en los mercados SPOT y Next Day.

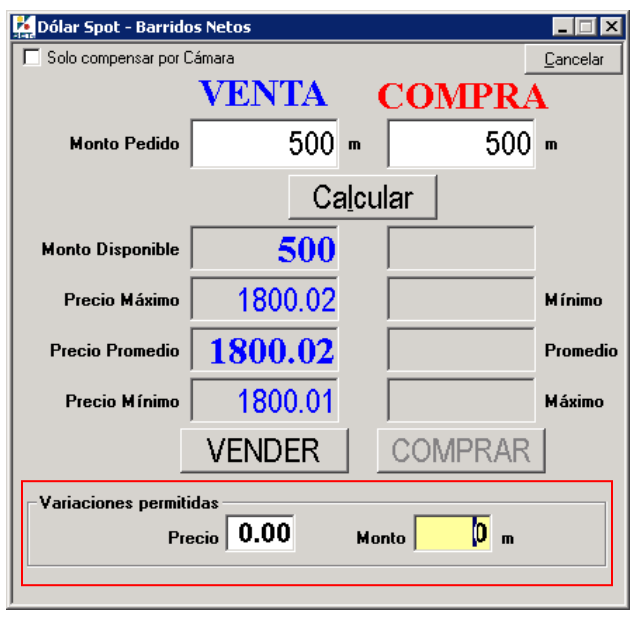

El formato para el monto es el mismo que se utiliza en las ventanas actuales de compra/venta, es decir que el monto está expresado en miles y tiene un máximo de 99 millones de dólares.

Una vez se ingrese el monto, el usuario debe hacer clic en el botón <Calcular> o presionar la tecla <Enter>, para que el sistema realice los cálculos respectivos.

El sistema inicialmente verifica que los montos ingresados sean mayores a la postura mínima configurada en el mercado transaccional (USD 250 mil). Posteriormente calcula el precio promedio tanto de compra como de venta, el precio máximo y el mínimo del posible barrido, teniendo en cuenta el monto solicitado.

Este cálculo se hace sobre las posturas ingresadas al sistema en el momento de oprimir el botón <calcular> y, con base a los cupos bilaterales y cupos cámara tanto del postulante como del aceptante.

Una vez realizado el cálculo inicial, el sistema recalcula cada 3 segundos los precios disponibles, teniendo en cuenta la dinámica de entrada y salida de posturas en el mercado.

Lo obligatoriedad de compensación o no por Cámara de Compensación de Divisas (CCD) dependerá de la configuración previa realizada para los cupos y comportamiento en operaciones con CCD a cargo del administrador de cupos.

## **Campos para configurar las Variaciones permitidas**

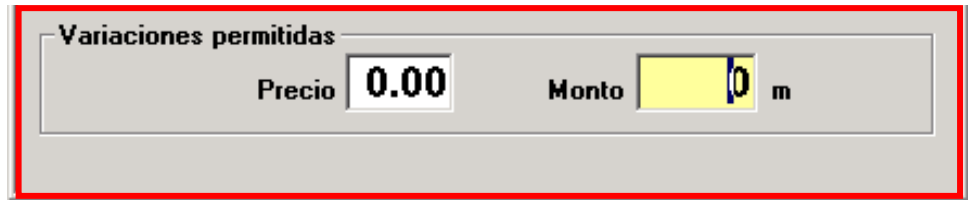

La variación permitidas hacen referencia a los rangos máximos de variación que puede tolerar el sistema (entre el último instante que se dio clic en <calcular> y el instante de presionar el botón <comprar> o <vender>) para ejecutar el barrido.

NOTA: En aquellos casos en los que dicha variación (por efecto de la entrada o salida de posturas) sea superior a los rangos permitidos, el sistema no ejecutará el barrido, sino que actualizará los valores y mostrará un mensaje de advertencia, para confirmar que el usuario efectivamente desea realizar el barrido en los nuevos niveles de mercado.

A continuación se muestran una serie de ejemplos en los cuales se configuran las variaciones de precio, de monto o las dos simultáneamente y se explican las condiciones en las cuales los barridos se pueden o no ejecutar.

#### **2.1. Barrido sin variaciones predeterminadas**

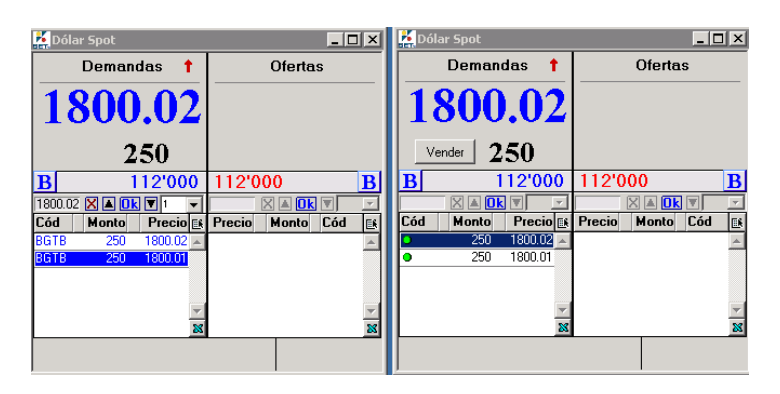

El usuario desea realizar un barrido por USD \$250.000, el sistema calcula que este se ejecutará a un precio promedio de 1800.02 (que coincide con la mejor punta en la demanda), sin embargo el usuario no configura ninguna variación permitida ni en precio ni en monto.

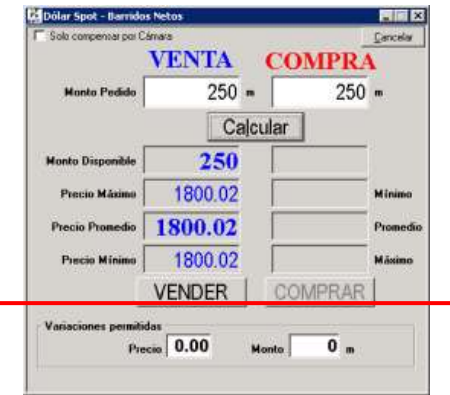

Teniendo en cuenta que la primera postura corresponde con el precio y monto solicitado, se negocian los USD \$250.000 al precio calculado, como se ve reflejado en el siguiente blotter de operaciones:

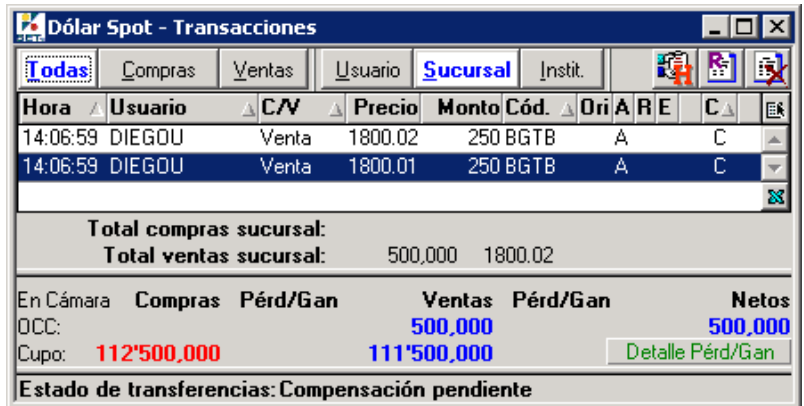

**2.2. El usuario no configura ninguna variación permitida y debido a un cambio en el precio el barrido no se ejecuta**

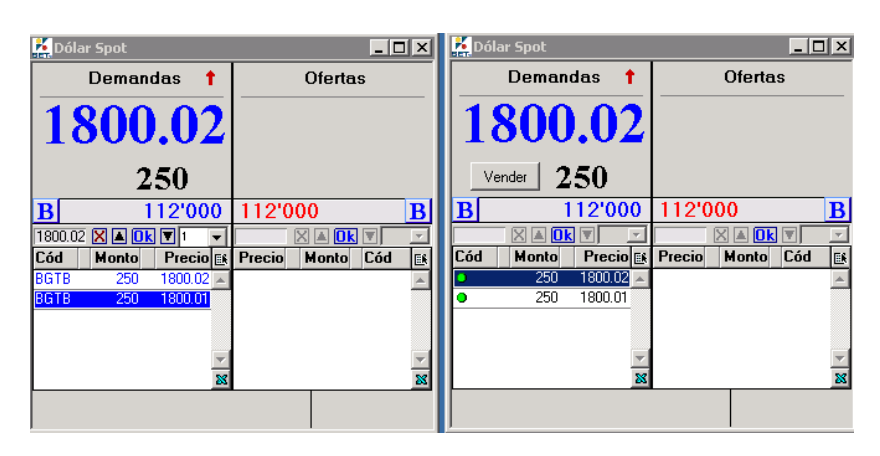

El usuario solicita USD \$250.000 y el sistema calcula que para este barrido el precio promedio 1800.02, nuevamente el usuario no configura variaciones permitidas.

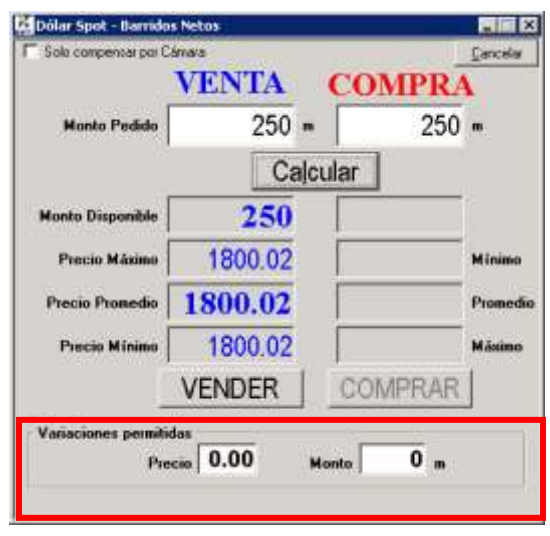

Antes de presionar VENDER se retira la primera postura con mejor precio 1800.02 y se genera un nuevo mejor precio para esta postura de 1800.01. Al no haber definido variación permitida, no se ejecuta el barrido debido al cambio de precio y se muestra en la parte inferior izquierda de la ventana de barridos netos el mensaje "Ha cambiado el precio promedio para vender".

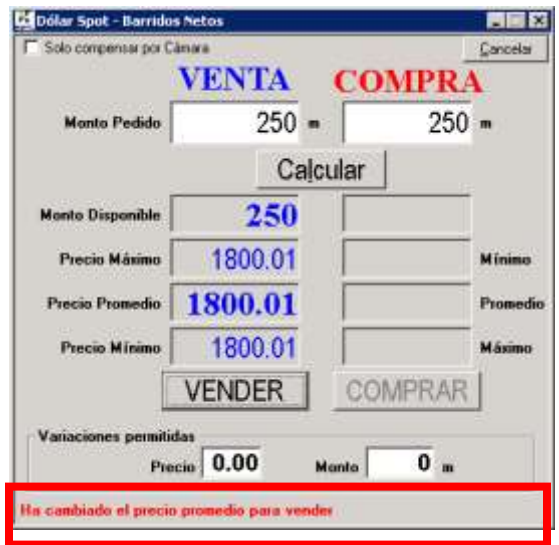

Como se mencionaba al inicio de este manual, este mensaje de advertencia sirve para que el usuario que está interesado en realizar el barrido esté consciente que por dinámica de mercado (entrada y salida de posturas), los precios/montos se modificaron y están por fuera de sus variaciones máximas permitidas.

## **2.3. Cambio de monto sin variación definida**

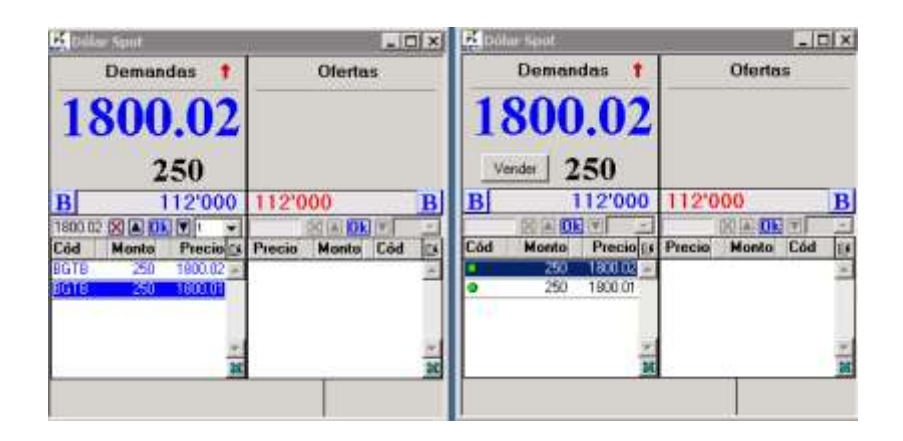

El usuario solicita un barrido por USD \$500.000. A continuación el sistema calcula los precios del barrido (con un precio promedio de 1800.02) teniendo en cuenta las posturas disponibles. En este caso el usuario no define ningún rango de variación permitida ni en monto, ni en precio.

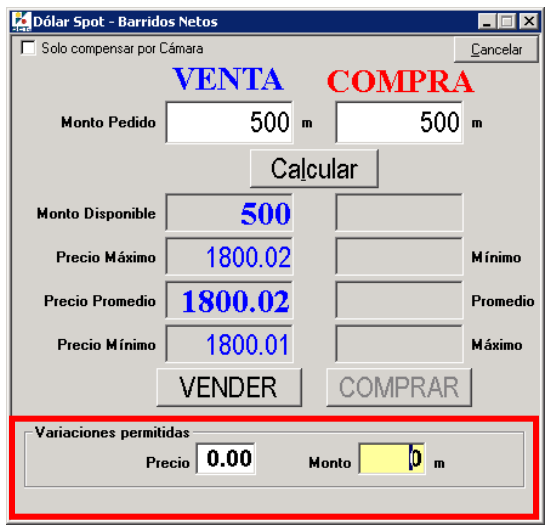

Antes de presionar VENDER se retira la primera postura con monto USD \$250.000 y un precio promedio de 1800.02, por lo cual el nuevo monto disponible es USD \$250.000 a un precio promedio de 1800.01. Al no tener variación permitida, NO se realiza el barrido debido al cambio de monto y aparece el mensaje de confirmación en la parte inferior de la ventana, al mismo tiempo que el sistema actualiza los nuevos precios y monto disponibles para este barrido.

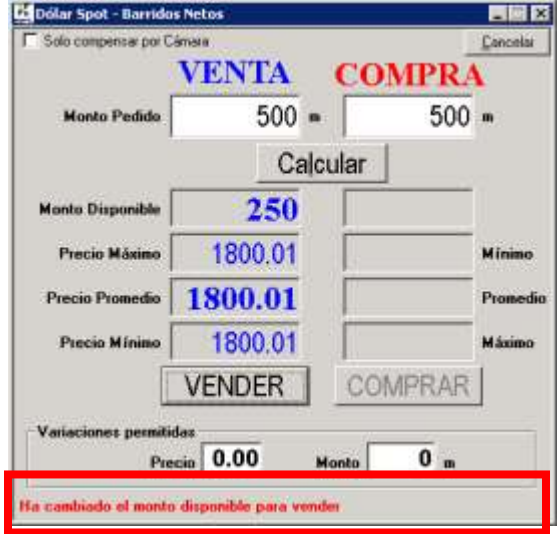

#### **2.4. Cambio de precio con variación definida**

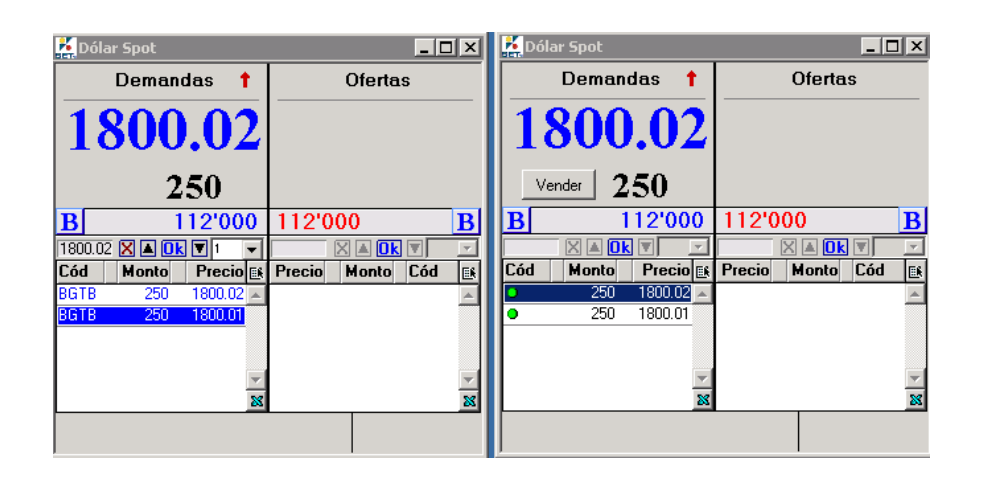

El usuario solicita por medio de la herramienta barridos netos USD \$250.000, el sistema calcula que el precio promedio para esta solicitud es de 1800.02 y el usuario configura una variación permitida de 0.01 pesos en precio, como se muestra a continuación:

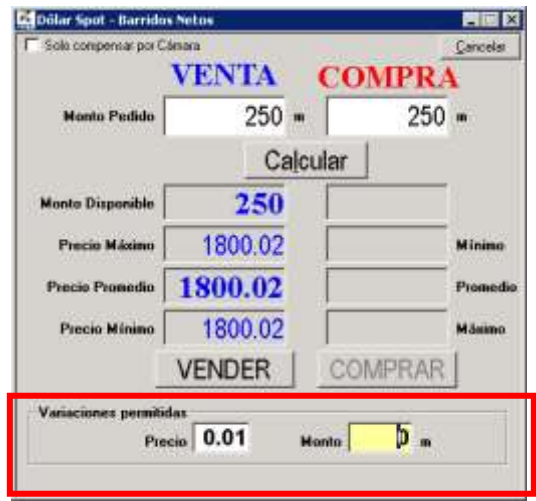

Antes de presionar VENDER, se retira la primera postura con un precio 1800.02, por esta razón la siguiente postura disponible para este barrido es de de USD \$250.000 y tiene un precio de 1800.01.

Teniendo en cuenta que la diferencia del promedio calculado anteriormente con el nuevo precio disponible está dentro del rango admitido por el usuario (0,01 pesos), el sistema procede a realizar el barrido.

Las operaciones ejecutadas se muestran en el Blotter del sistema de acuerdo con la siguiente gráfica:

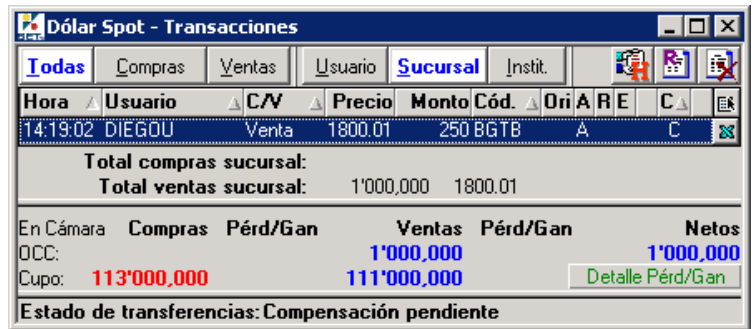

## **2.5. Cambio de monto con variación configurada**

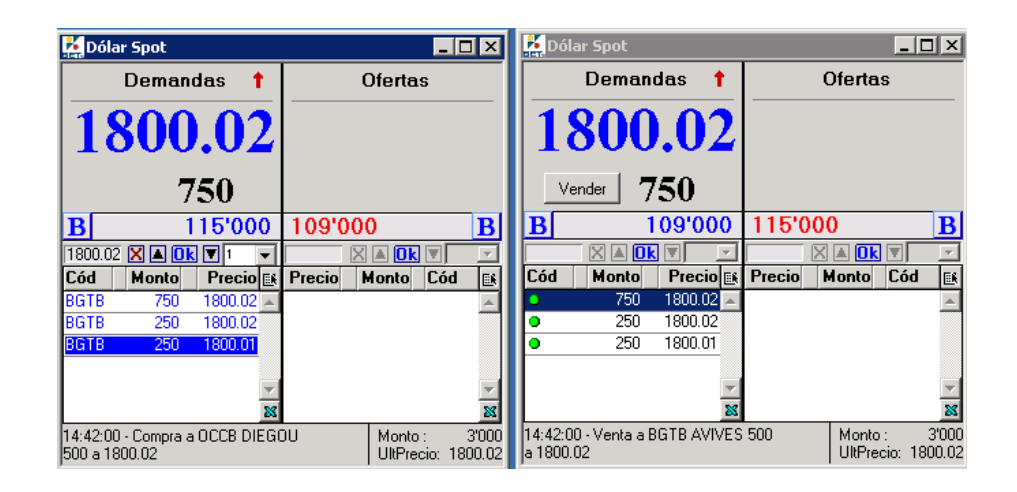

Teniendo las posturas disponibles que se muestran en la gráfica anterior, el usuario solicita un barrido por un monto de USD \$500.000 a un precio promedio de 1800.02.

En este caso el usuario configura una variación permitida de USD \$250.000 en el monto disponible, no obstante el usuario no define ningún rango de variación permitida en el precio.

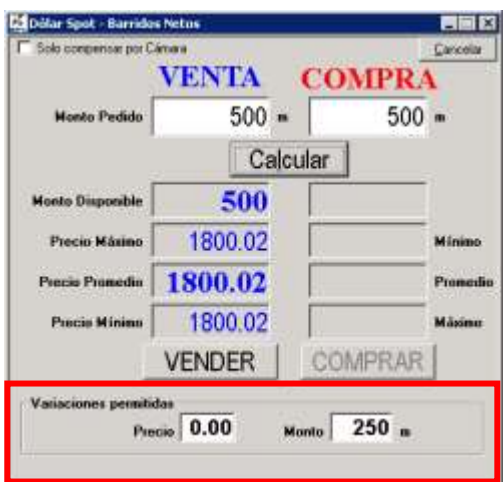

Antes de presionar VENDER se retira la primera postura con monto USD \$750.000 y un precio de 1800.02, por lo tanto el nuevo monto disponible es USD \$250.000 a un precio de 1800.02.

Dado que la variación en monto está dentro del rango aceptable (USD \$250.000), se realiza el barrido a pesar del cambio de monto.

A continuación se muestra el resultado en el blotter de operaciones.

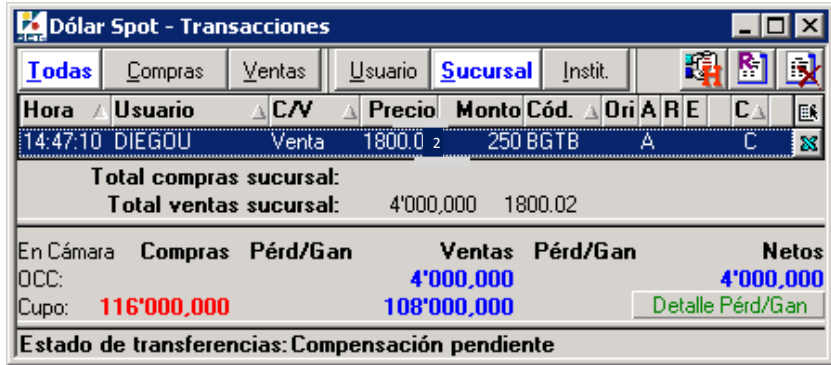

#### **2.6. Cambio de precio y monto sin variación**

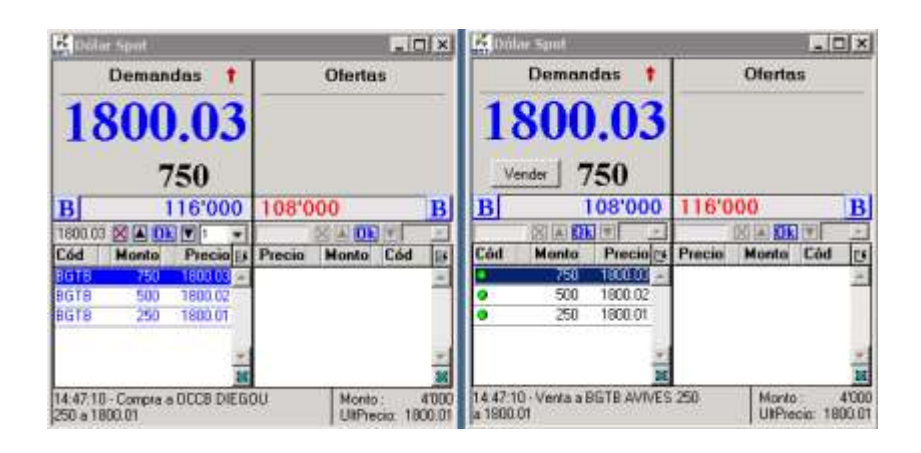

Se solicitan un barrido por USD \$750.000, el sistema calcula que el precio promedio para este barrido es de 1800.03 y el usuario no configura ninguna variación permitida.

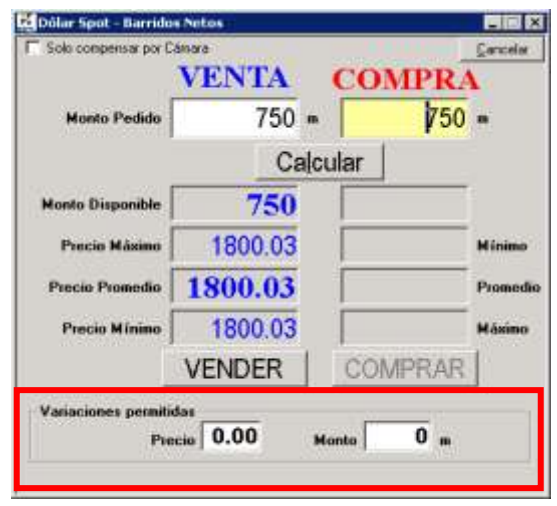

Antes de que el usuario presione VENDER se retira la primera postura con un monto USD \$750.000 con un precio de 1800.03, el nuevo monto disponible es USD \$500.000 al 1800.02 y USD \$250.000 al 1800.01.

Dado que el usuario no configuró ningún rango de aceptabilidad ni en precio ni en monto, el sistema no ejecuta el barrido.

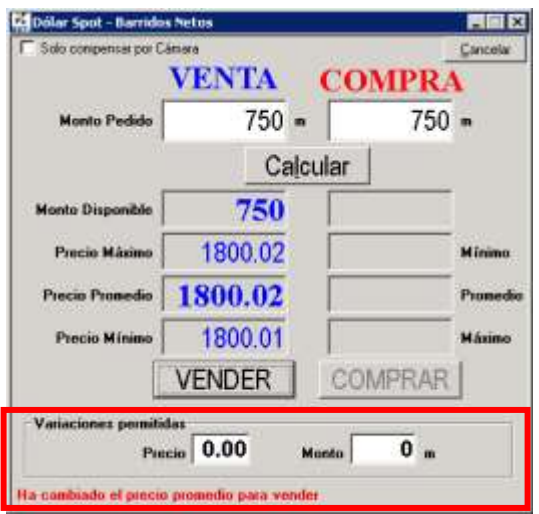

En este caso el sistema muestra el mensaje de advertencia y actualiza los valores, para que el solicitante del barrido se asegure de los cambios ocurridos antes de ejecutar su barrido.

## **2.7. Cambio de precio y monto con variación configurada**

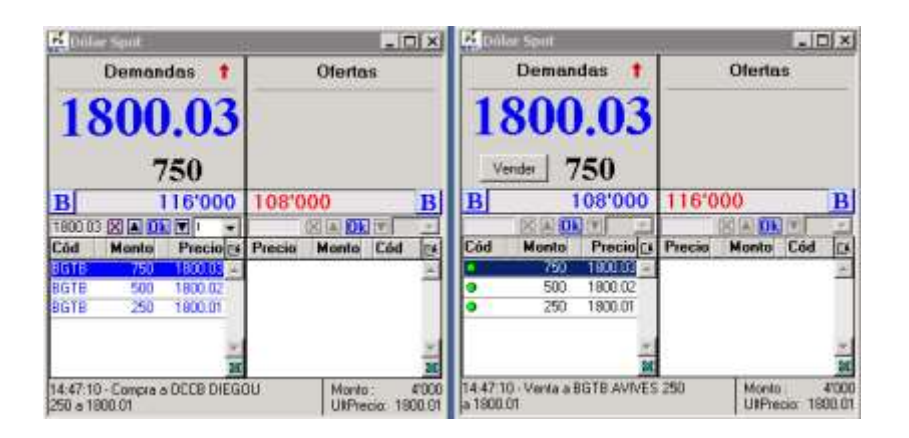

Se solicitan un barrido por USD \$750.000 a un precio promedio de 1800.03, el usuario configura una variación permitida de USD \$250.000 en monto y 0.2 pesos en precio.

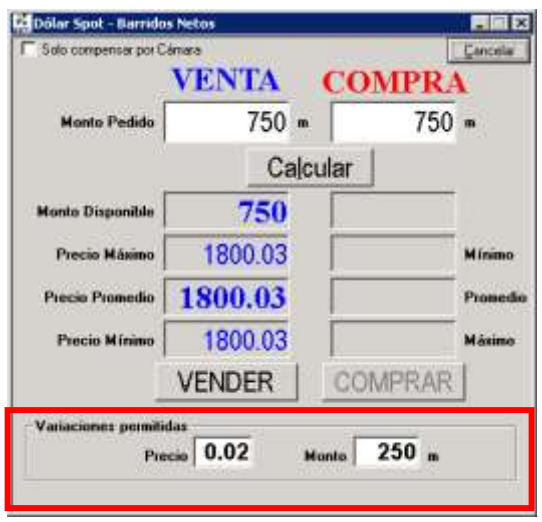

Antes de presionar VENDER se retira la primera postura con un monto USD \$750.000 y un precio 1800.03, los nuevos montos disponibles son USD \$500.000 al 1800.02 y USD \$250.000 al 1800.01. Lo que genera un nuevo monto de USD \$750.000 a un precio promedio de 1800.02 aproximadamente (redondeo del sistema).

Dado que los cambios de precio y monto están dentro de los rangos definidos por el usuario, el sistema procede a ejecutar el barrido.

A continuación se muestra el resultado en el blotter de operaciones.

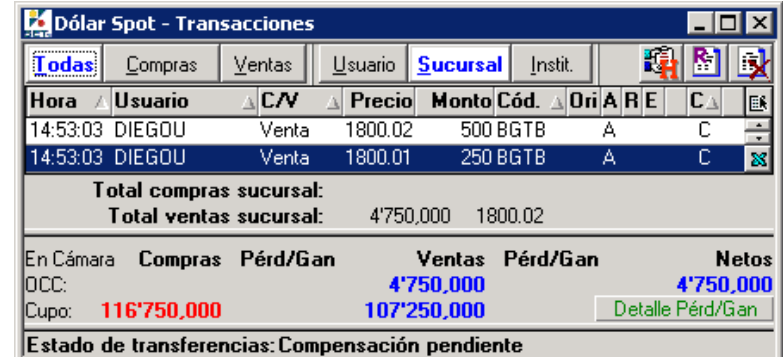

#### **3. Barridos con puntas en goteo**

Si dentro de los límites del barrido neto se encuentra una postura en modalidad GOTEO, el cálculo del barrido se hace únicamente con la punta que se muestra en la tabla, pero al realizar el barrido se calzará la totalidad de la postura en gota siempre y cuando se cuente con los cupos suficientes.